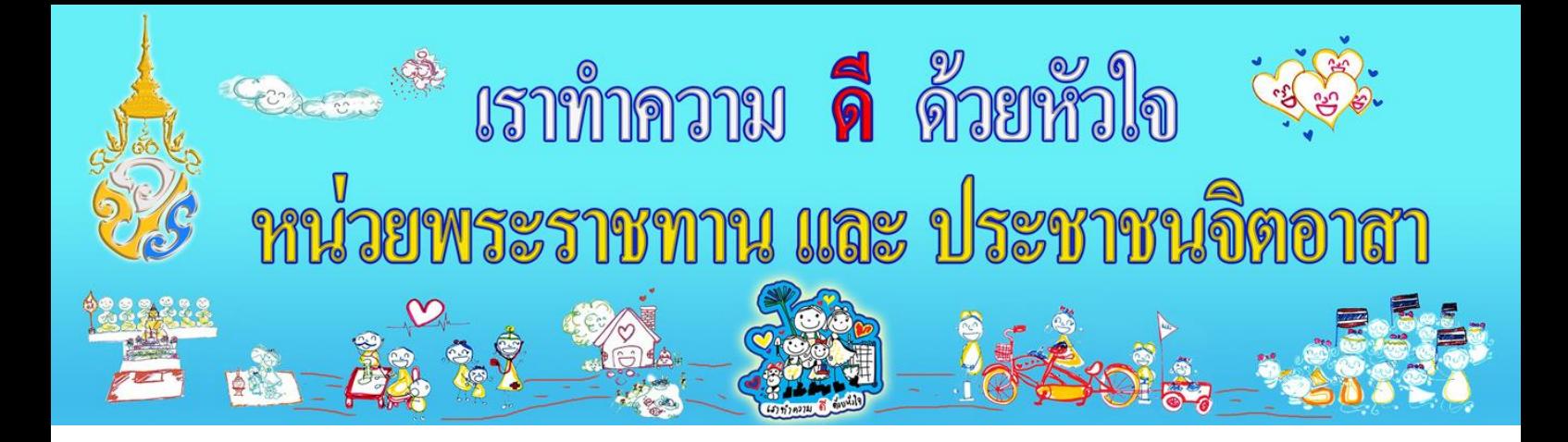

# **คู่มือการใช้งานระบบจิตอาสา "เราท าความ ดีด้วยหัวใจ"**

**ส าหรับสมาชิกจิตอาสา** 

**(บุคลากรและนักศึกษา)**

## **1.หน้าลงชื่อเข้าใช้ระบบ**

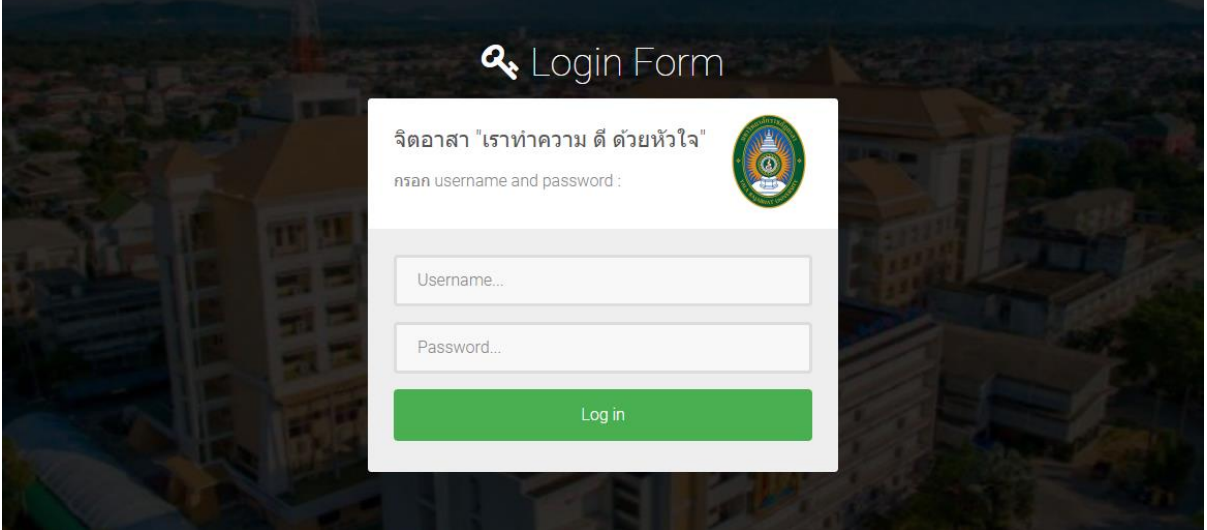

ครั้งแรกลงชื่อเข้าใช้ กรอก username(รหัสปรจ าตัว) และ password(รหัสบัตรประชาชน) เป็นค่า เริ่มต้น สามารถเปลี่ยนรหัสผ่านได้

#### **2. หน้าแรก**

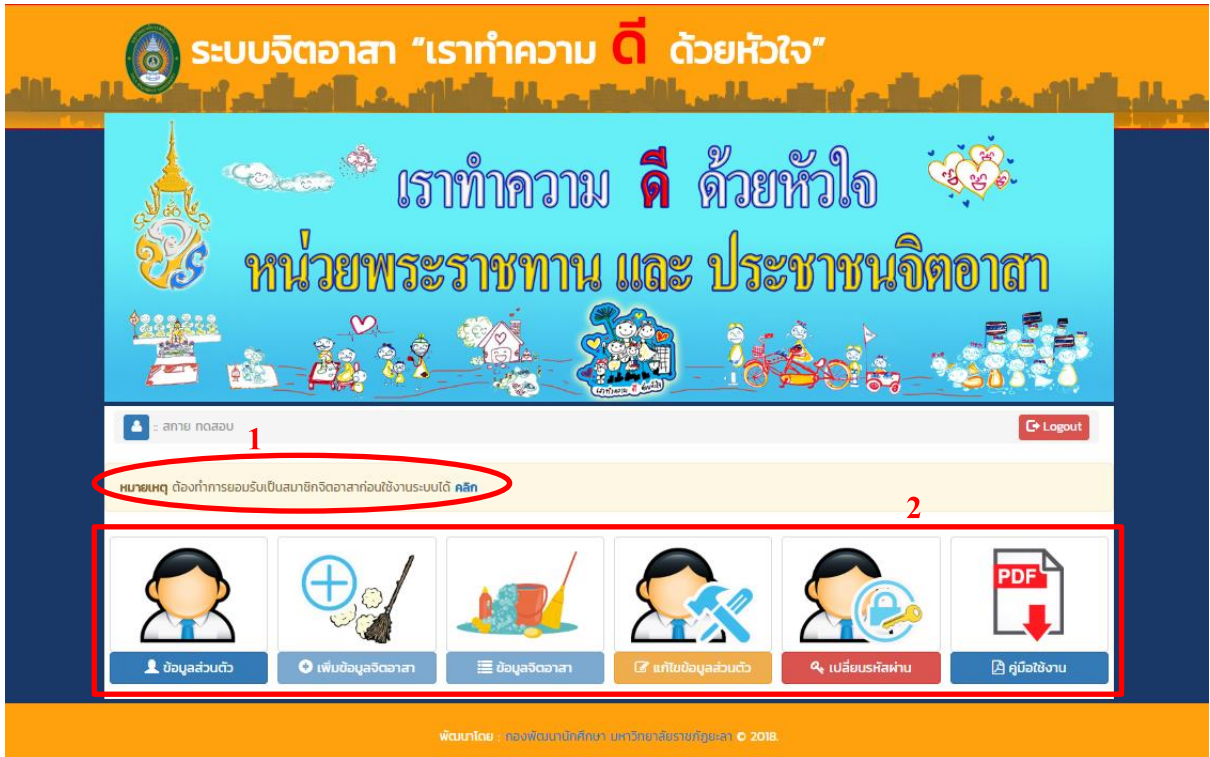

#### 1. ระบบจะแจ้งเตือนให้ยอมรับเป็นสมาชิกจิตอาสาก่อนใช้งานระบบได้ คลิกเข้าไปที่ข้อความ "**คลิก**"

2. เมนูการใช้งาน ประกอบด้วย

"ข้อมูลส่วนตัว เพิ่มข้อมูลจิตอาสา ข้อมูลจิตอาสา แก้ไขข้อมูลส่วนตัว แก้ไขรหัสผ่าน และคู่มือการใช้ งานระบบ (สามารถดาวน์โหลดอ่านได้)"

#### **3. หน้าแสดงข้อมูลส่วนตัวของสมาชิกจิตอาสา**

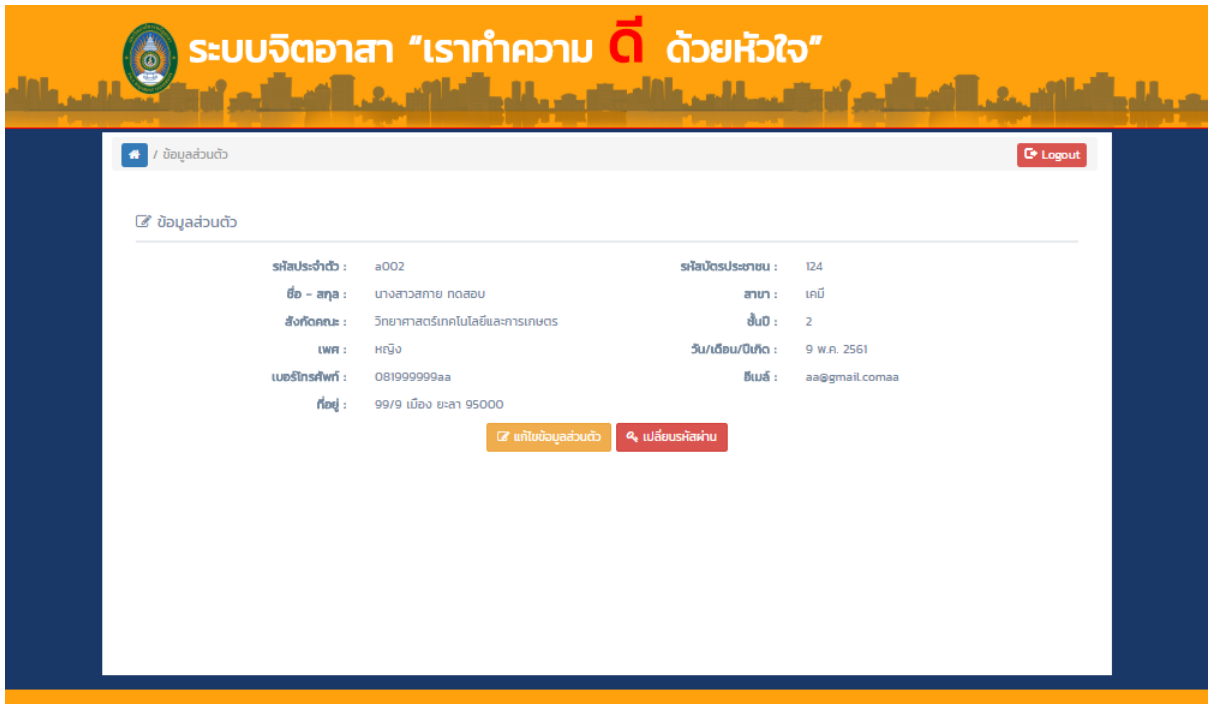

แสดงข้อมูลรายละเอียดของสมาชิก พร้อมสามารถแก้ไขข้อมูลส่วนตัวและรหัสผ่านได้

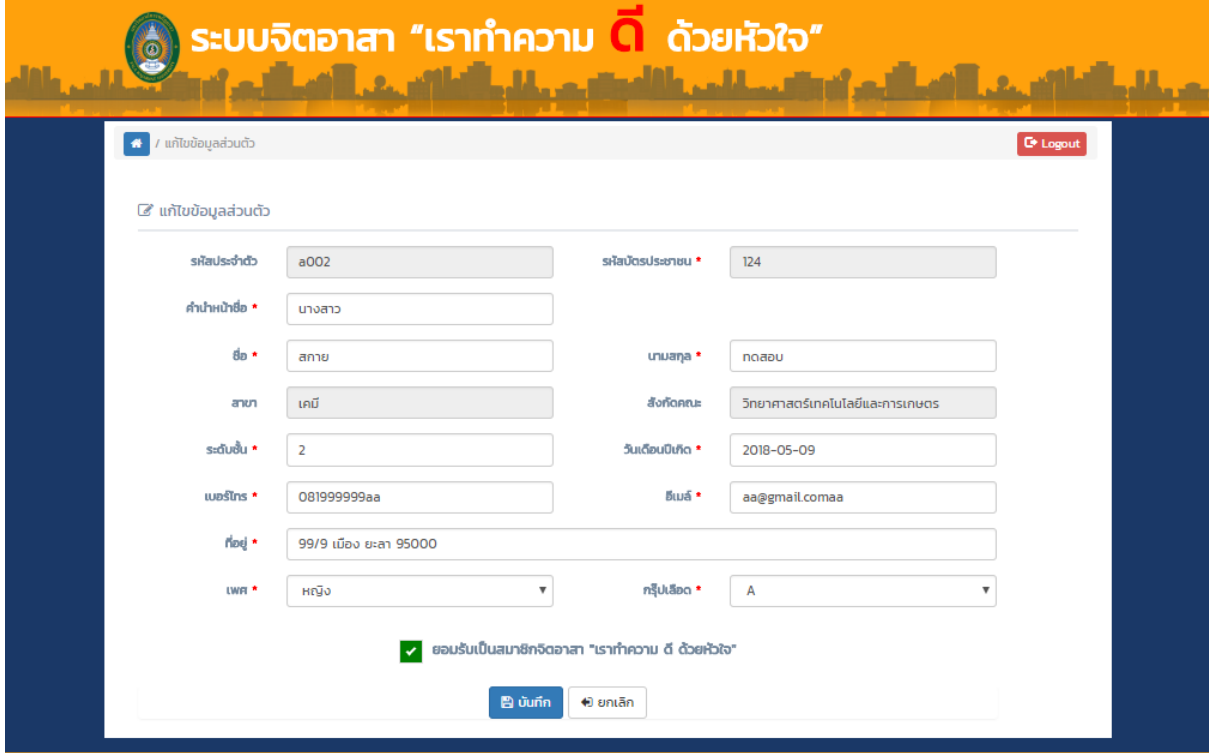

**4. หน้าแก้ไขข้อมูลส่วนตัว ด าเนินการแก้ไขก่อนใช้งานระบบ**

บังคับต้องแก้ไขข้อมูลส่วนตัวก่อนใช้งานระบบ และจะไม่สามารถแก้ไขรหัสประจำตัว สาย/สาขา และ ประเภท/คณะได้ และต้องทำการติ๊กยอมรับเป็นสมาชิกจิตอาสา จึงสามารถใช้งานระบบได้ปกติ

### **5. หน้าเปลี่ยนรหัสผ่าน**

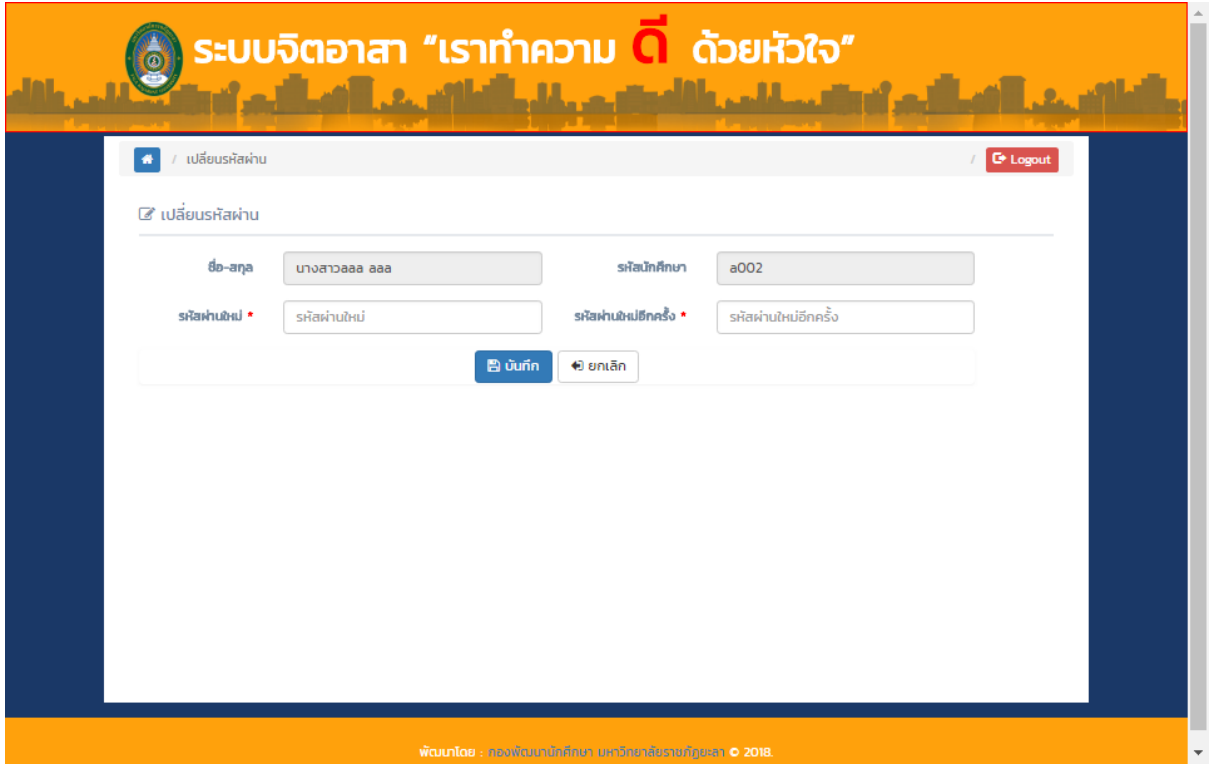

ต้องกรอกรหัสผ่านให้ตรงกันทั้งสองช่อง

## **6. หน้าแสดงข้อมูลจิตอาสาของสมาชิก**

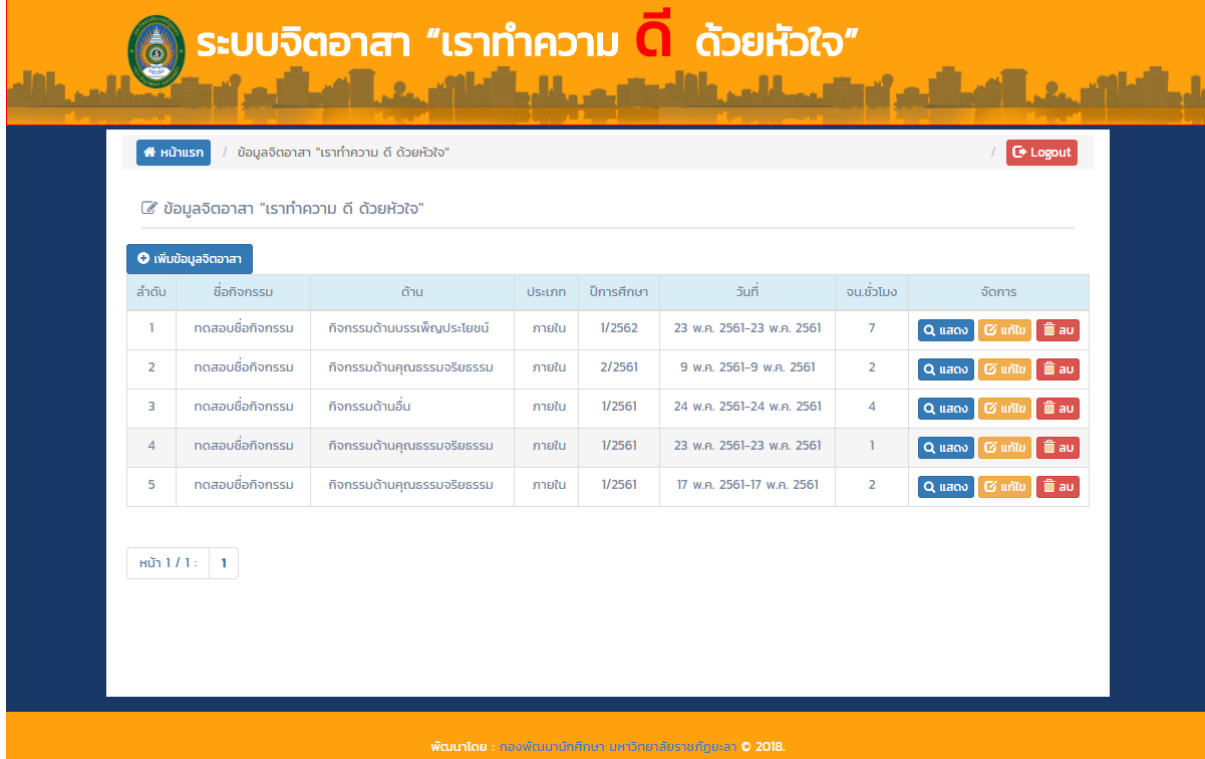

ี่ สามารถดำเนินการจัดการ แสดง แก้ไข และลบ ข้อมูลกิจกรรมที่ดำเนินการไปแล้วได้

#### **7. หน้าเพิ่มและแก้ไขข้อมูลกิจกรรม**

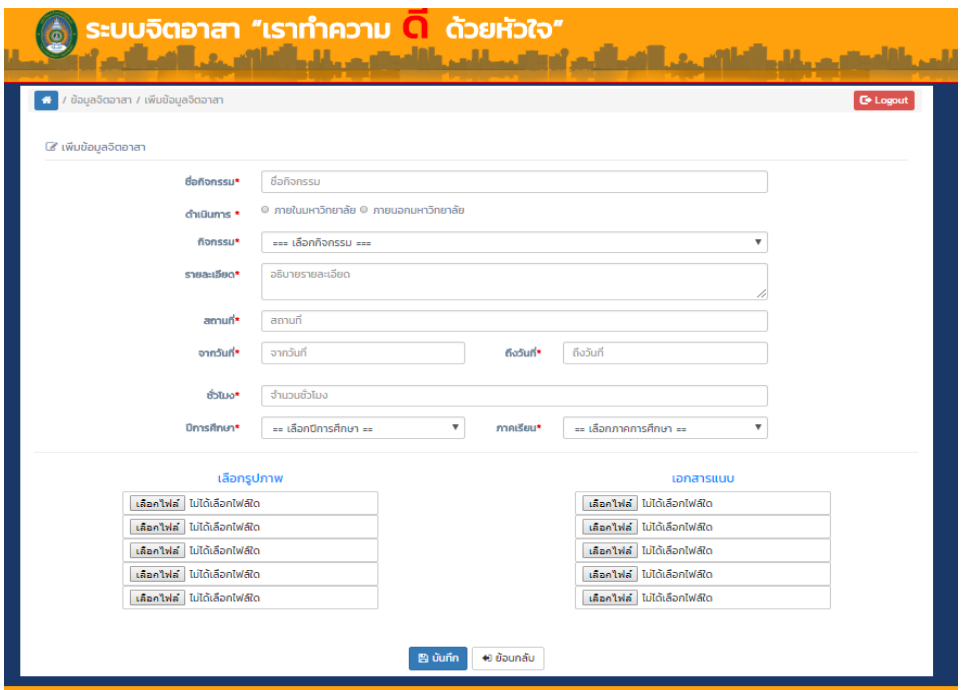

์ ต้องกรอกข้อมูลให้ครบทุกช่องที่มีเครื่องหมาย \* กำกับอยู่ และสามารถแนบรูปหรือไฟล์ประกอบการ

ท าจิตอาสาได้สามารถแก้ไขข้อมูลภายหลังได้

**8. หน้าแสดงข้อมูลจิตอาสาที่ได้ด าเนินการไปแล้ว**

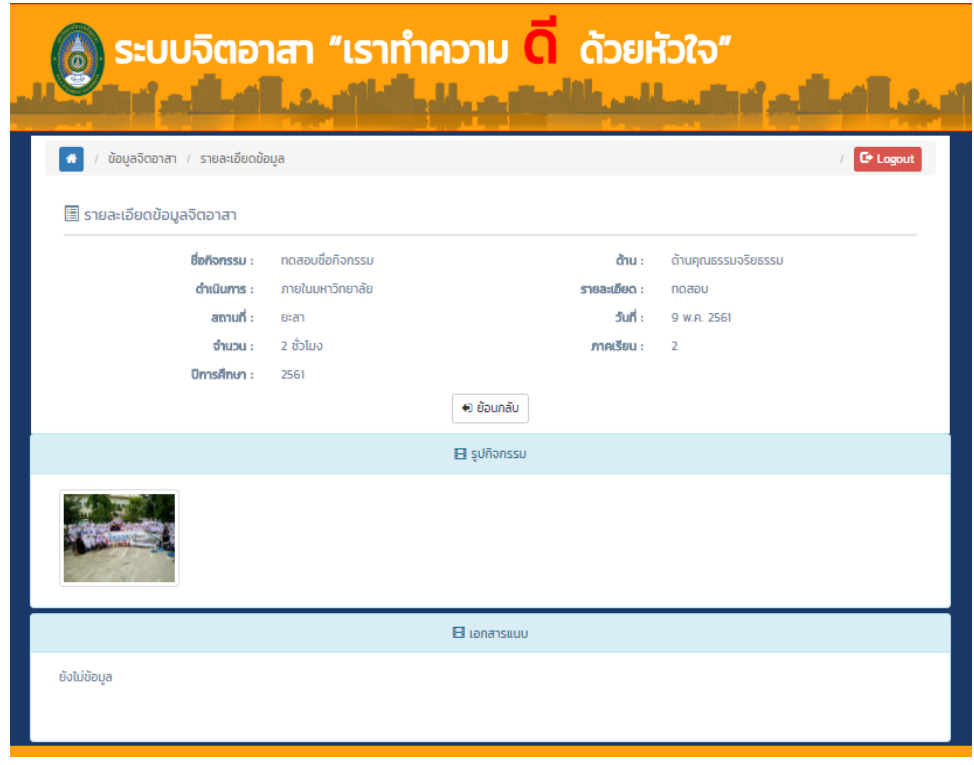

สามารถแสดงรายละเอียดที่ได้ด าเนินการไปแล้วของแต่ละจิตอาสาที่บันทึกเข้าสู่ระบบได้

้จบขั้นตอนการใช้งานระบบจิตอาสา "เราทำความ ดี ด้วยหัวใจ"